# **Inscripción a la Asistencia Económica SUMAR (Equipamiento) a Servicios**de Comunicación Audiovisual de Gestión Privada sin fines de Jucro de la República Argentina

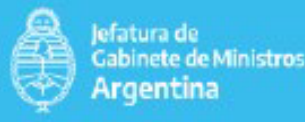

1. Para realizar el trámite, ingrese a https://tramitesadistancia.gob.ar/tramitesadistancia/inicio-publico

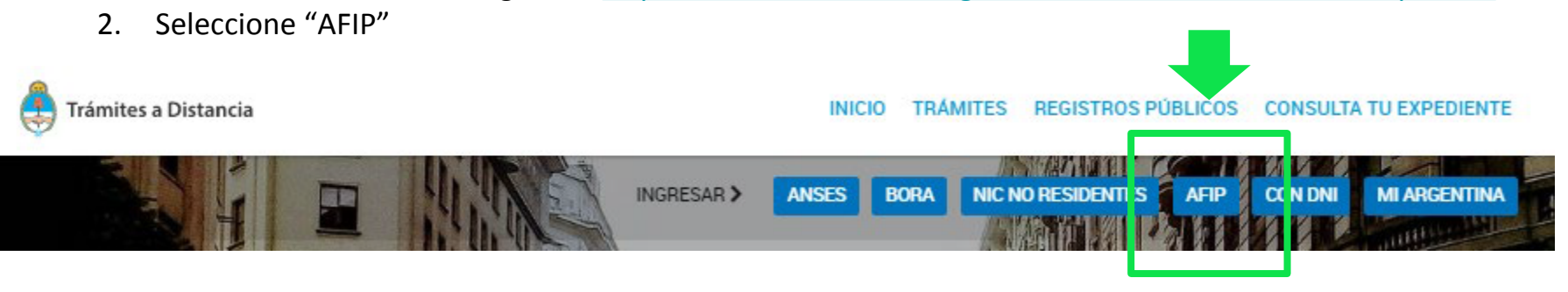

3. Indique su CUIT y clave fiscal

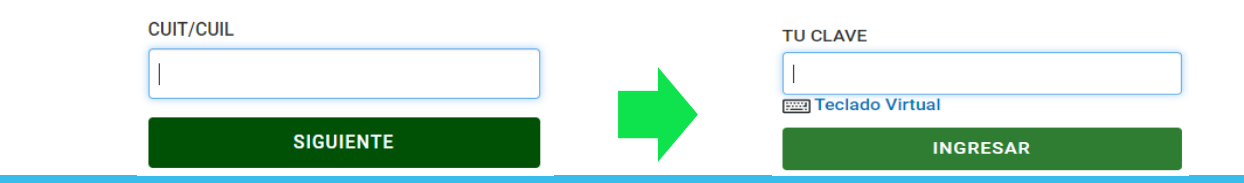

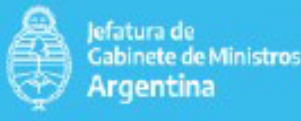

4. Realice el apoderamiento correspondiente desde la solapa "Apoderados".

En caso de apoderar en nombre de una persona jurídica, su Administrador o Subadministrador de Relaciones de AFIP, deberá ser quien otorgue apoderamientos a los demás usuarios. Para ello:

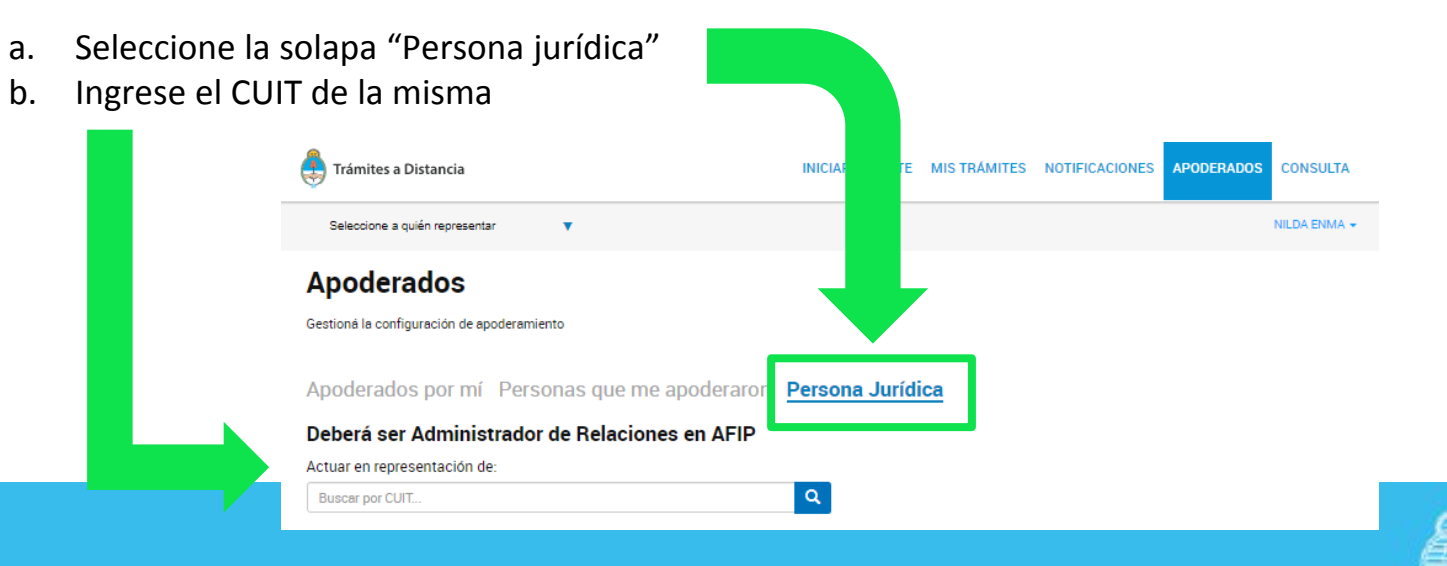

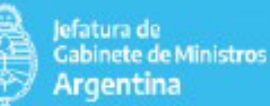

c. Ingrese el CUIT de la persona que desea apoderar d. Confeccione el tipo de poder que desea otorgar:

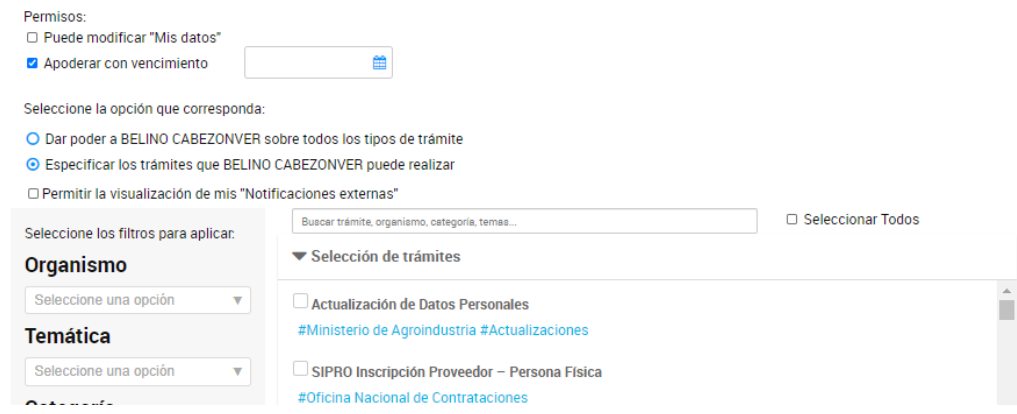

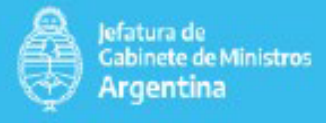

5. Finalizado el apoderamiento, quien realice el trámite deberá indicar en nombre de quién lo realizará desde la solapa "Seleccione a quien representar":

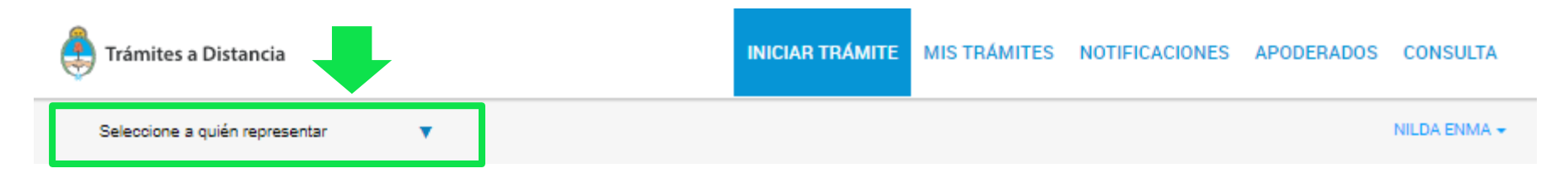

6. Escriba el trámite en el buscador o localice el trámite seleccionando el organismo referente

Organismo **Iniciar Trámite** #Jefatura de Gabinete de Ministros #Subsidios y Transferencias Busca tu trámite por Nombre, Organismo o Temática relacionada Q **SUM.AR** efatura de **Gabinete de Ministros** Argentina

7. Seleccione "Detalles" para más información o "Iniciar trámite" para comenzar.

## Se encontró 1 resultado

Inscripción a la asistencia económica SUMAR (Equipamiento) a Servicios de Comunicación Audiovisual de Gestión Privada con personería jurídica sin fines de lucro de la República Argentina

#Jefatura de Gabinete de Ministros #Secretaría de Medios #Subsidios y Transferencias El trámite permite a los servicios de comunicación audiovisual de gestión privada sin fines de lucro con personería

jurídica, el acceso al formulario de inscripción para aplicar al beneficio.

**INICIAR TRÁMITE** *<u><b>ADETALLES</u>* 

8. Verifique y confirme sus datos personales.

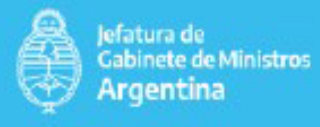

9. Complete y/o adjunte la documentación.

#### Adjuntá documentación:

Los documentos marcados con \* son obligatorios.

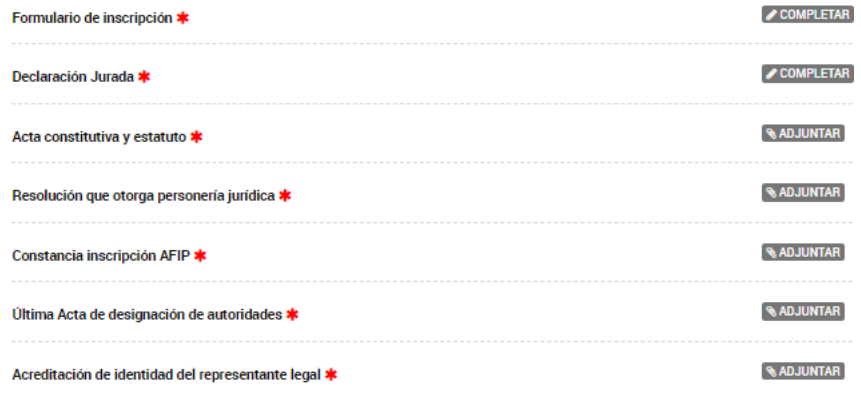

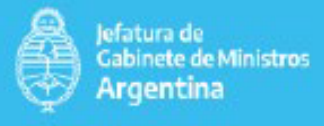

10. Podrá verificar el documento cargado seleccionando "Ver":

Resolución que otorga personería jurídica \* **ZIF-2020-00195491-APN-SSGA#MM XELIMINAR** OVER

11. Finalizada la carga de documentación obligatoria, seleccione "Confirmar trámite".

12. Al finalizar, el sistema le indicará que el trámite se realizó con éxito y el Nro. de Expediente. Podrá tener el seguimiento del mismo desde la solapa "Mis trámites" - "Iniciados":

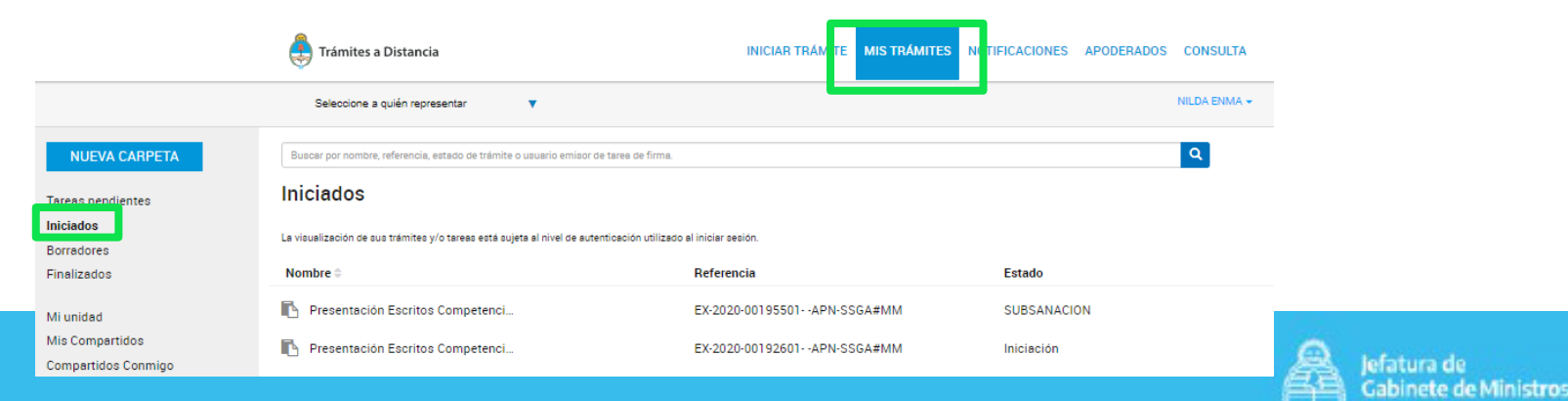

Argentina

Tareas pendientes **Iniciados Borradores** Finalizados

- En caso de que la APN solicite más información acerca del trámite, le llegará un aviso al correo electrónico declarado. Ud. deberá ingresar a esta solapa para poder accionar sobre la tarea pendiente:
	- a. Ubíquese sobre el trámite en cuestión y seleccione "Subsanar trámite"

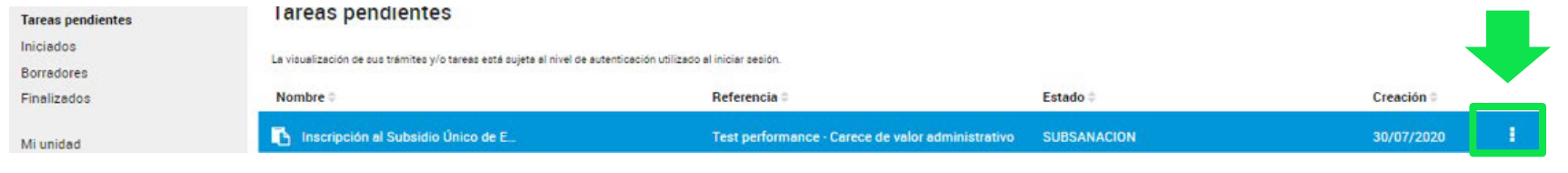

### b. Adjunte la documentación correspondiente

#### Adjuntá documentación:

Los documentos marcados con \* son obligatorios.

Constancia inscripción AFIP \*

CIDOCPE-2020-49505329-APN-SMYCP#JGM X ELIMINAR O VER

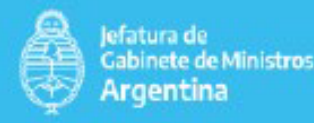

**ALCompartir** 

Subsanar trámite

c. Seleccione "Confirmar trámite".

En caso de que la APN lo notifique sobre el trámite, recibirá un aviso a su correo electrónico y podrá descargar el documento descargado desde la solapa "Notificaciones":

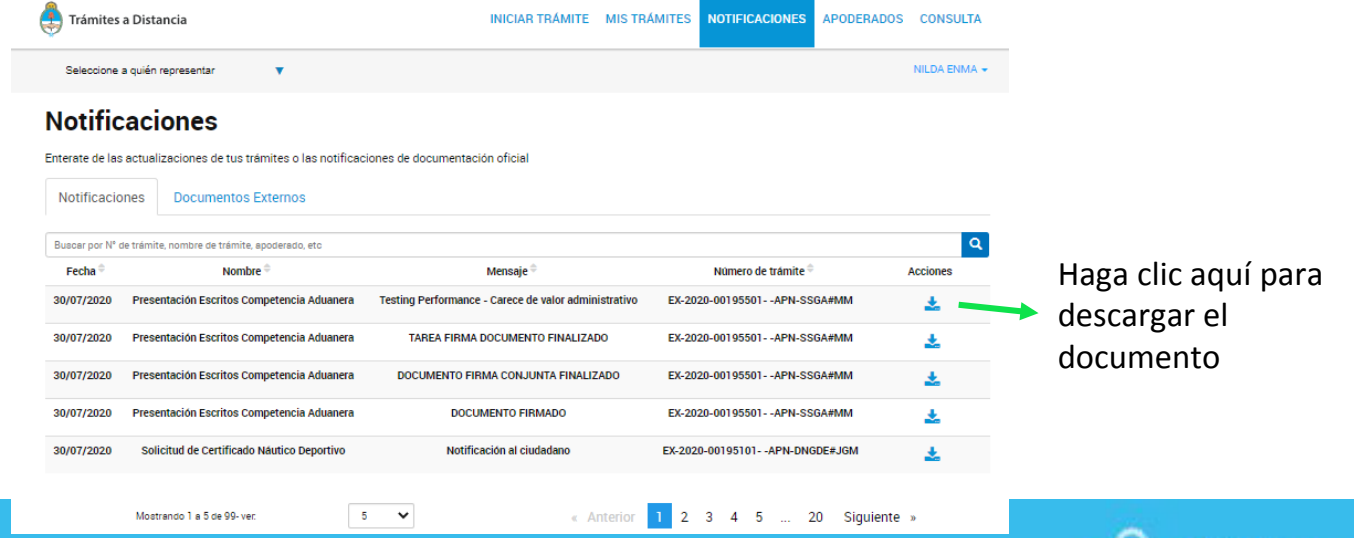

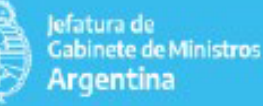

Para profundizar sobre alguno de los temas expuestos, diríjase a: https://tramitesadistancia.gob.ar/ayuda.html

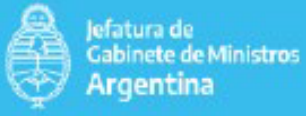